<span id="page-0-0"></span>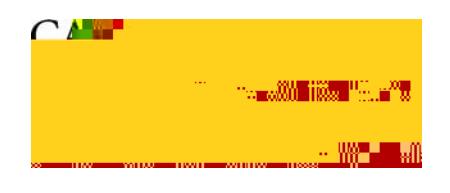

### **Administrative Applications — Business Process Guide**

**Process:** Change Access Online Password **Module:** ProCard

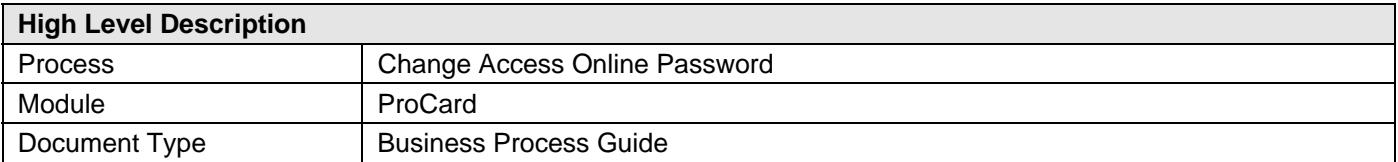

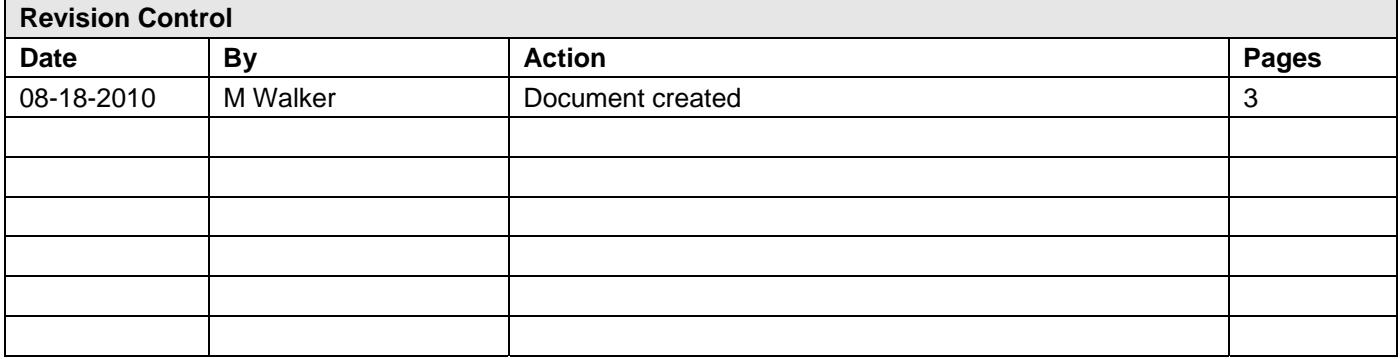

# **Table of Contents**

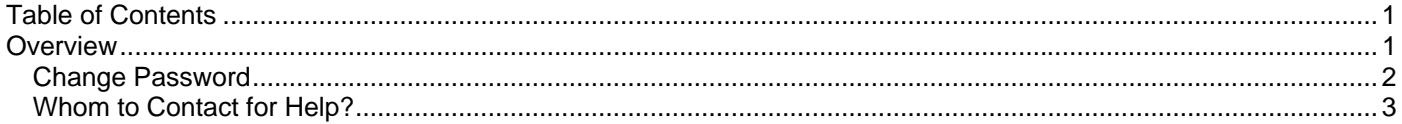

# **Overview**

You can use this business process guide as reminder of the basic steps for resetting your password if you forget your password when you go to log in to Access Online.

## <span id="page-1-0"></span>**Change Password**

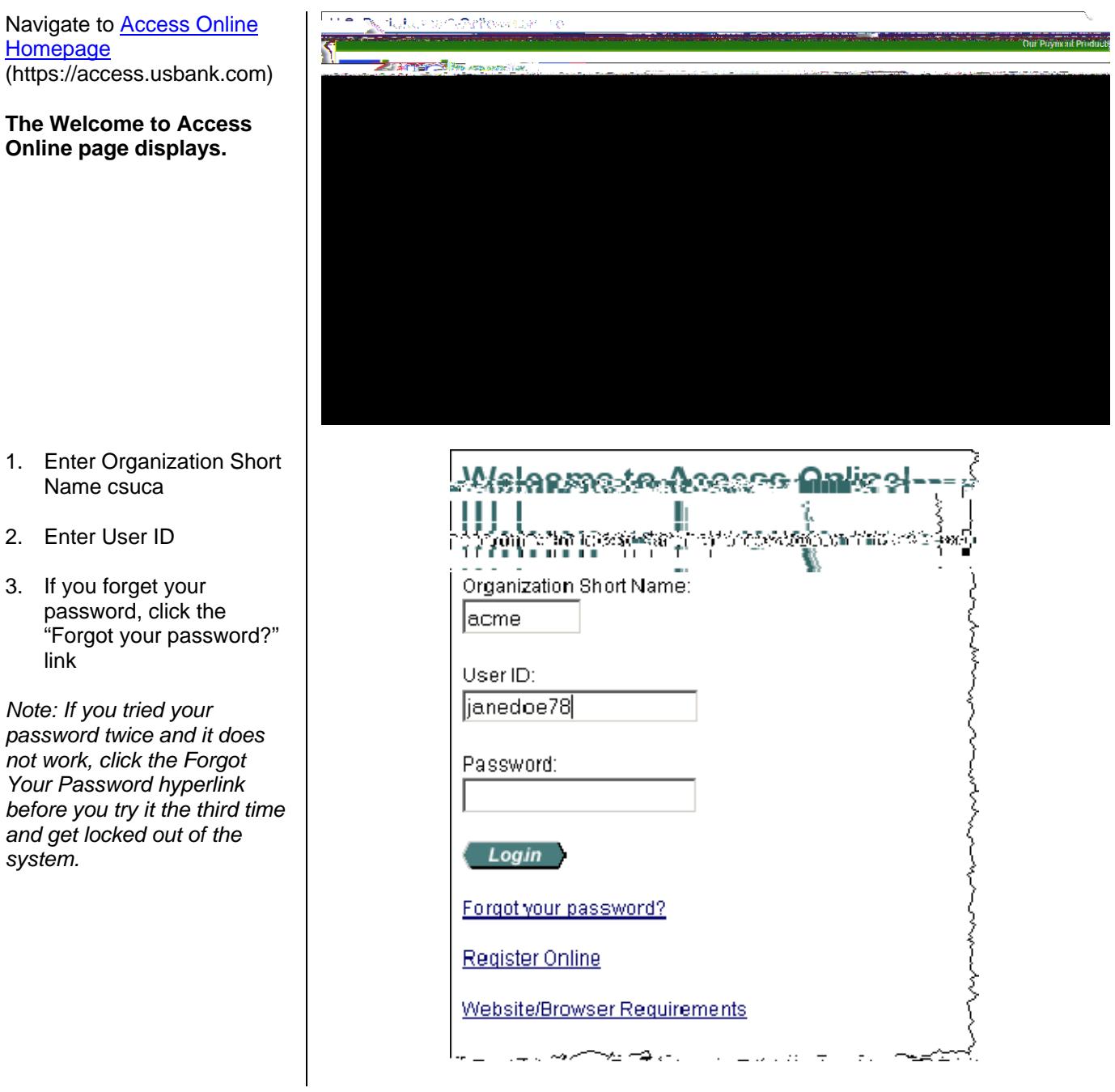

### <span id="page-2-0"></span>**The Login – Forgot Password page displays.**

You will be asked an authentication question. For example, Pet's Name.

- 4. Enter your response
- 5. Click Continue

#### **The Login – New Password page displays.**

You will now be directed to Enter New Password. It must be between 8-20 alphanumeric characters.

- 6. Enter New Password
- 7. Re-enter New Passport
- 8. Click Save

*Note: You can not re-use the same password for at least one year.* 

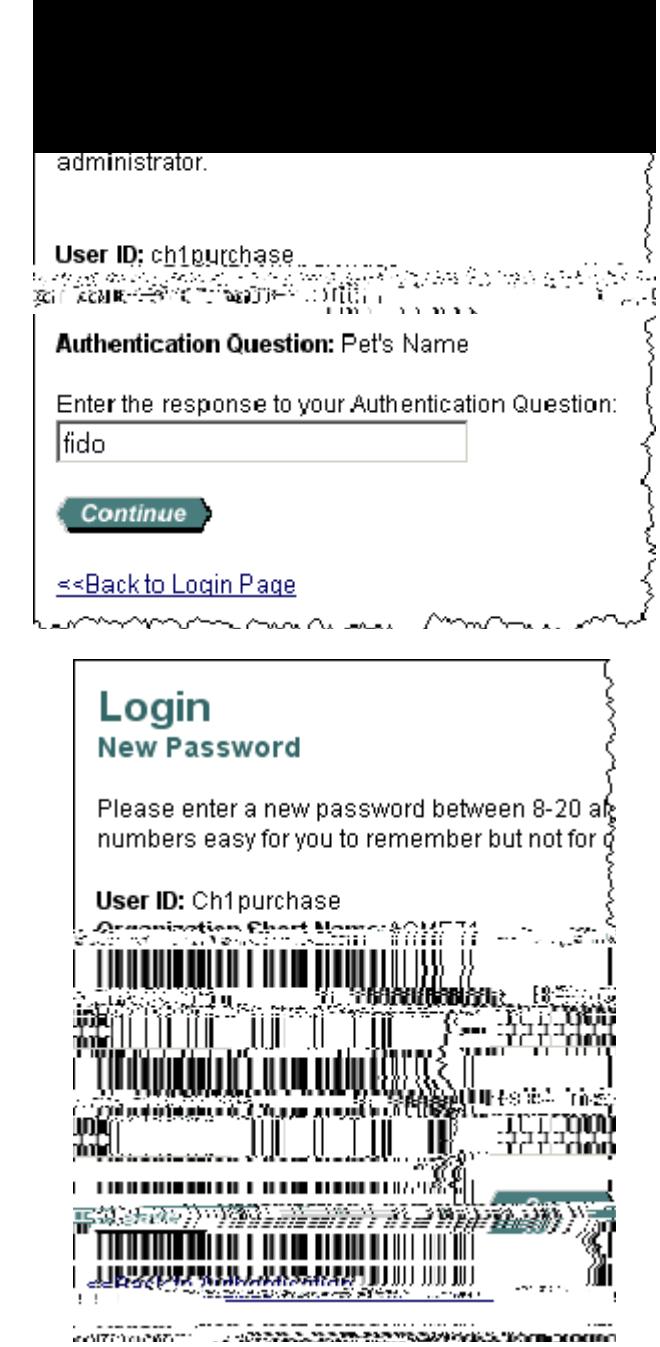